## **Инструкция по подключению мобильной версии**

## **системы «Интернет-банк».**

1) Заполните и передайте в Банк «Заявление на подключение уведомлений» (Заявление доступно на официальном сайте Банка www.tapb.ru в разделе «Интернет-банк для юридических лиц»).

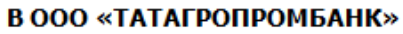

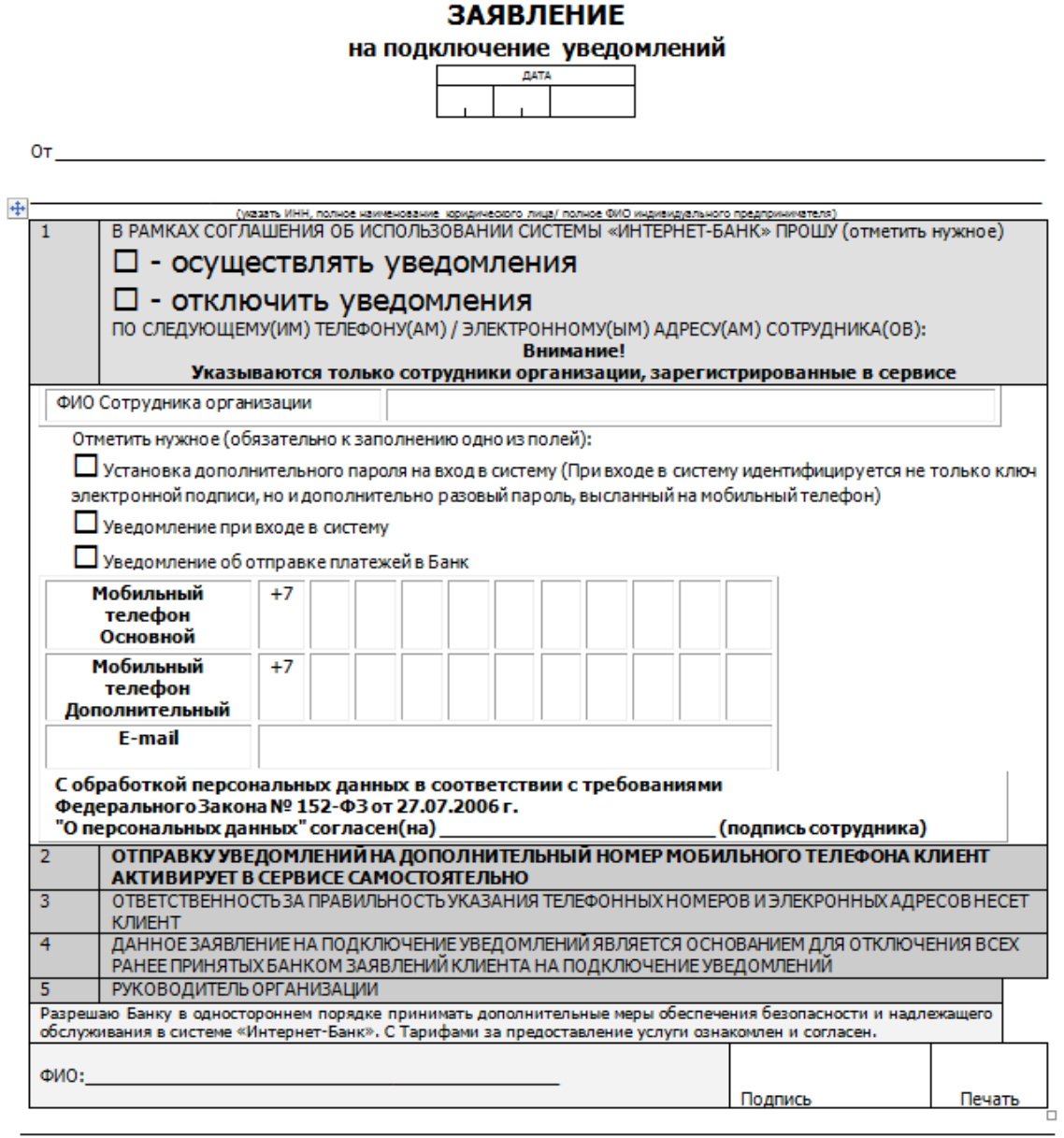

## **OTMETKA BAHKA**

ПОДПИСЬ КЛИЕНТА ПРОВЕРЕНА ПО КАРТОЧКЕ ОБРАЗЦОВ ПОДПИСЕЙ И СООТВЕТСТВУЕТ ОРИГИНАЛУ, ОБЯЗАТЕЛЬНЫЕ ДЛЯ ЗАПОЛНЕНИЯ ПОЛЯ ОТМЕЧЕНЫ

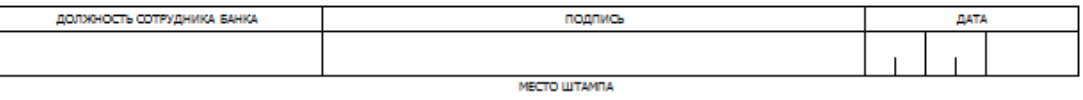

2) Войдите в личный кабинет Организации системы «Интернет-банк».

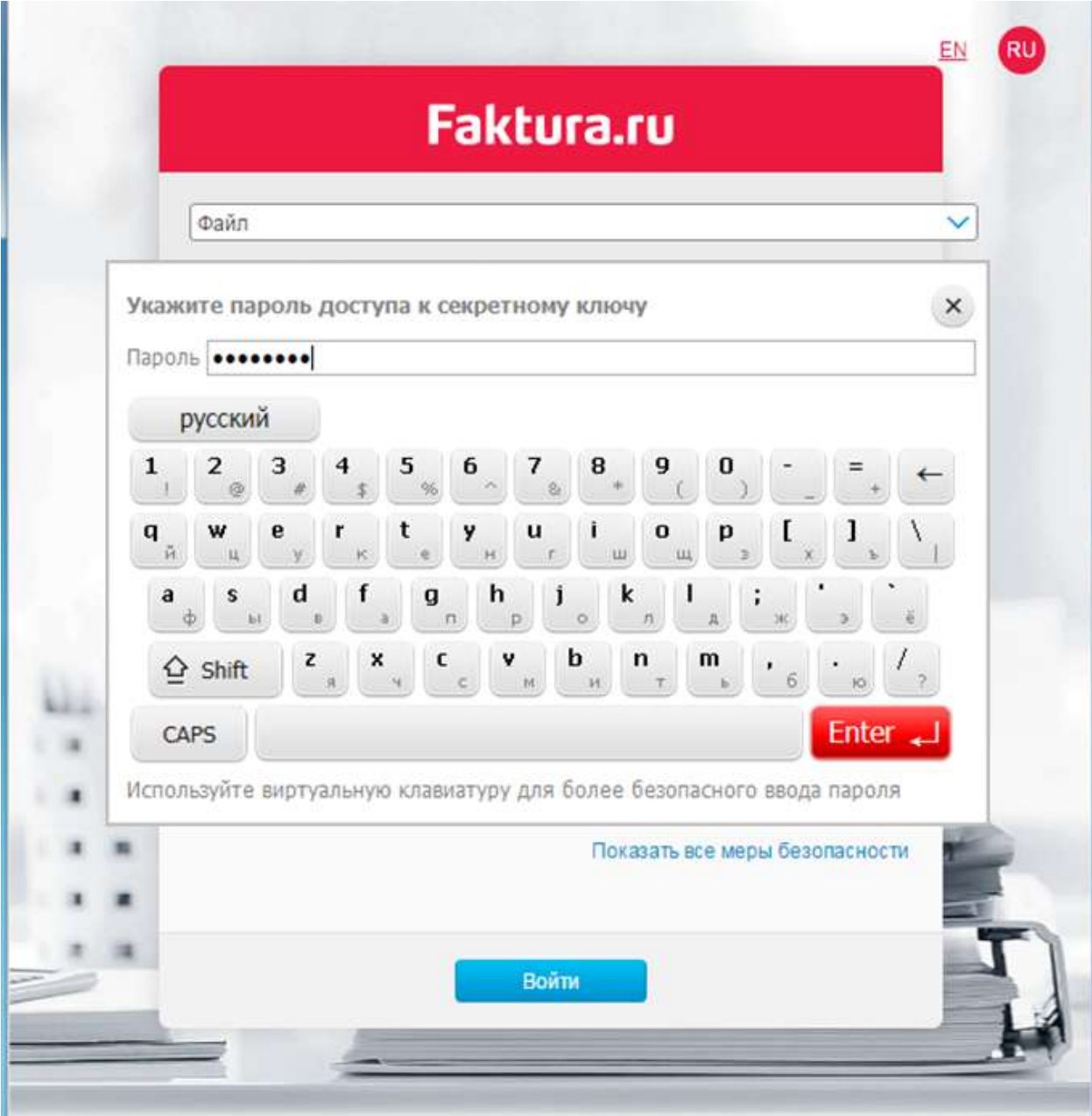

3) Выберите пункт меню «Мобильная версия»

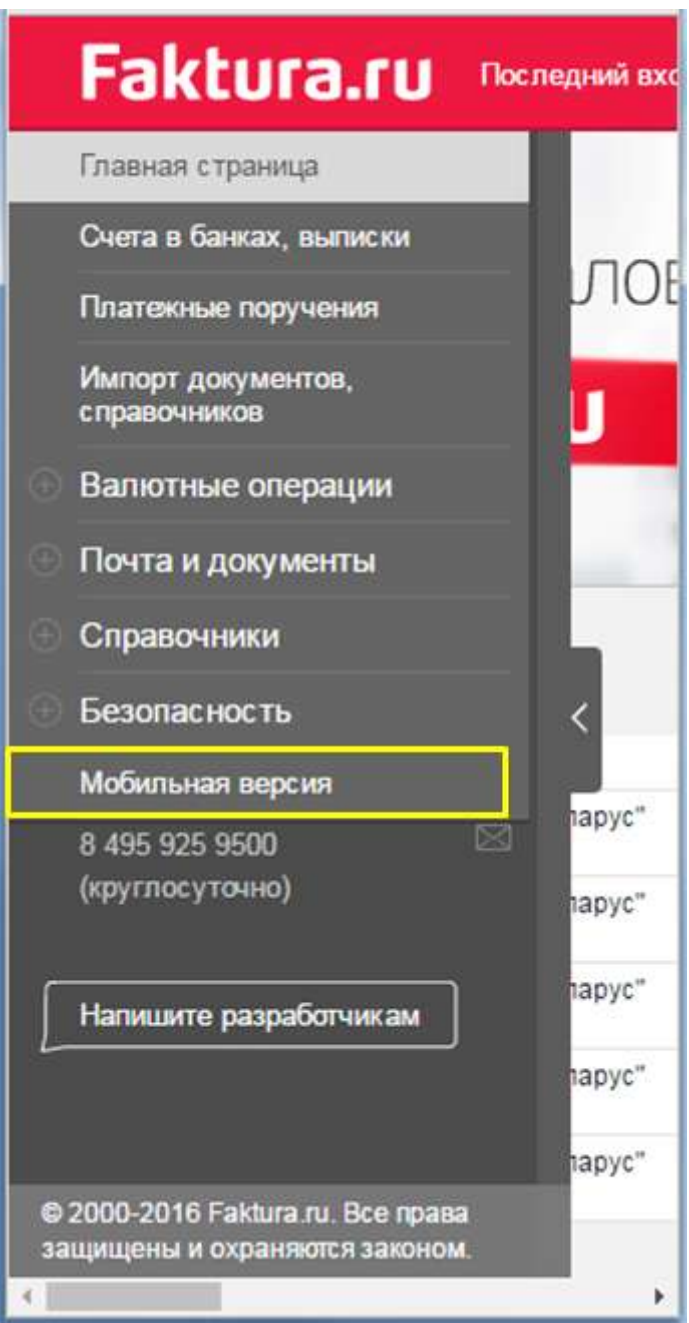

4) В открывшейся вкладке нажмите ссылку(кнопку) «Подключить»

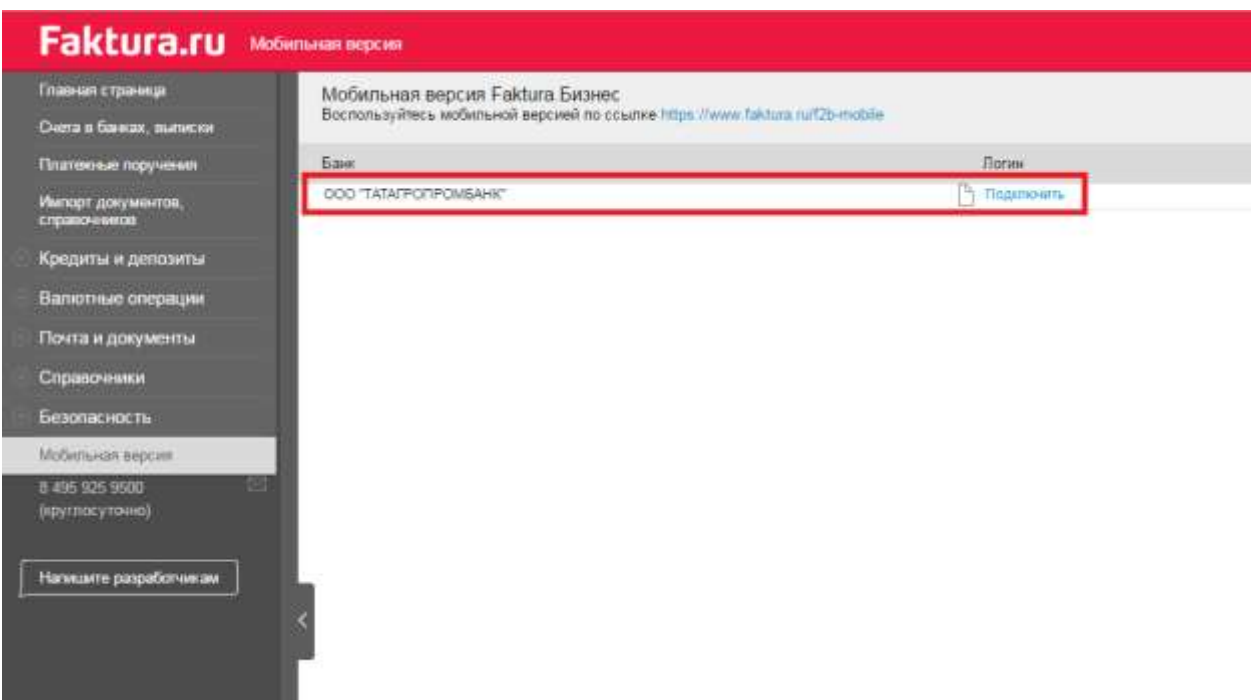

5) В открывшемся окне введите придуманный логин и выберите номер телефона, на который придет SMS-сообщение с временным паролем.

Нажмите кнопку «Отправить»

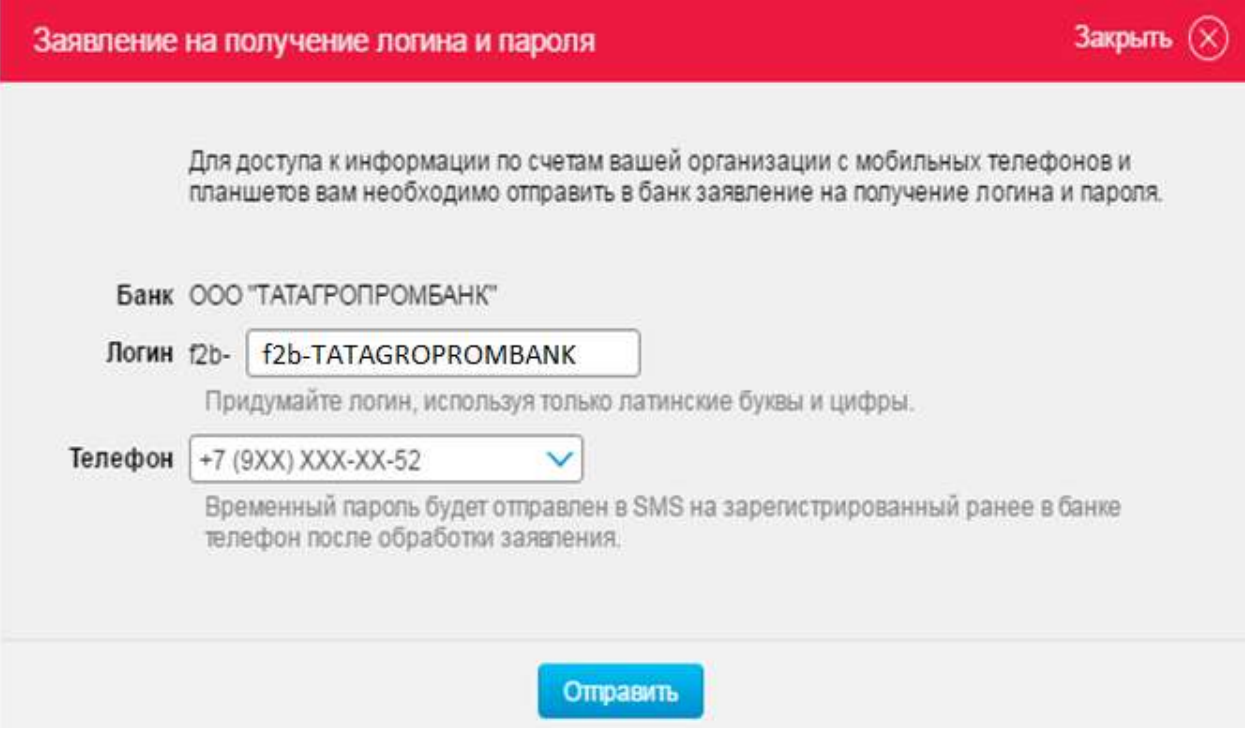

6) В открывшемся экране «Заявление на получение логина и пароля …» нажмите кнопку «Подписать».

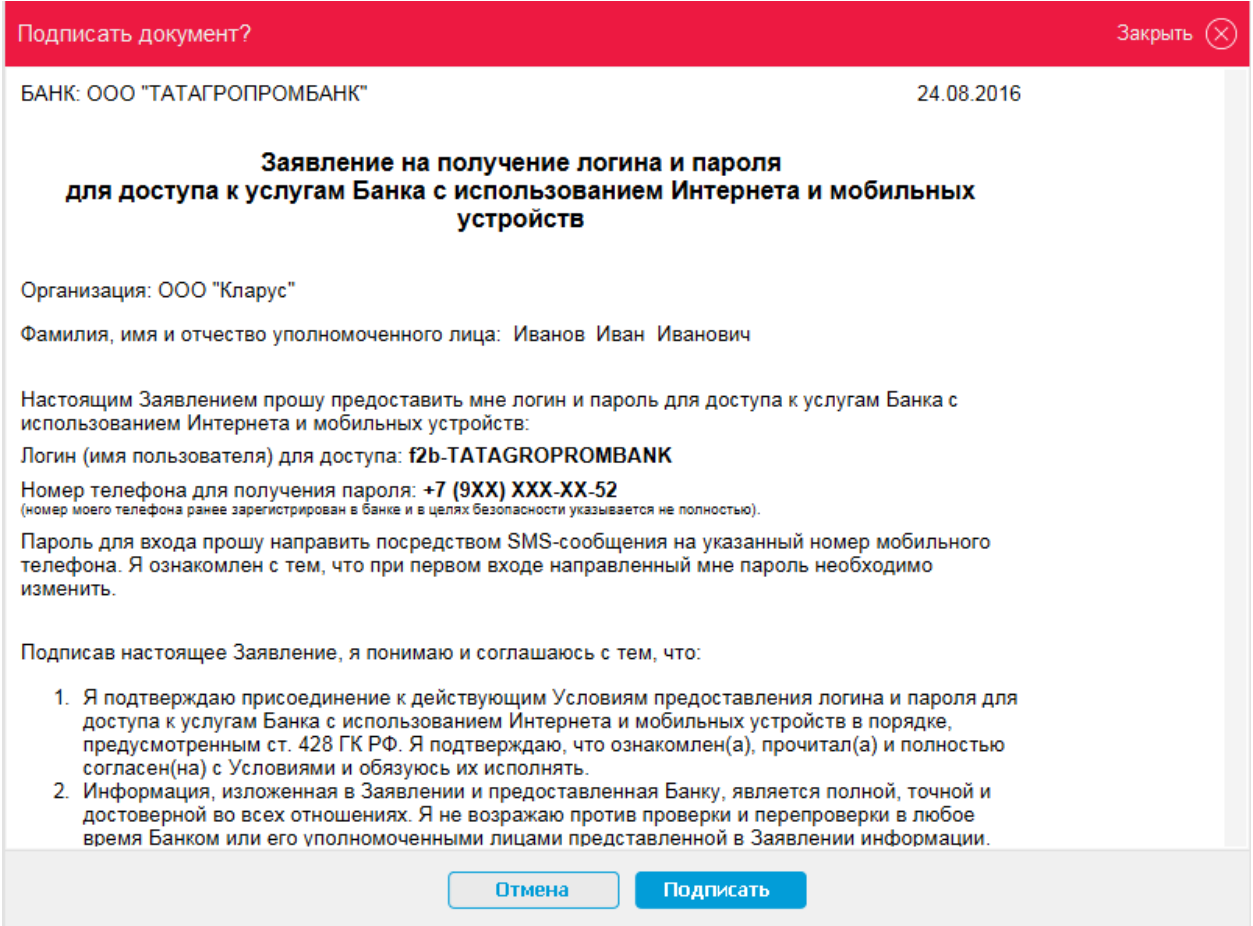

7) После одобрения запроса со стороны Банка на указанный номер в Заявлении на подключения уведомлений придет SMS-сообщение со ссылкой в мобильную версию системы «Интернет-банк» и одноразовым паролем.

При переходе по указанной ссылке откроется следующее окно:

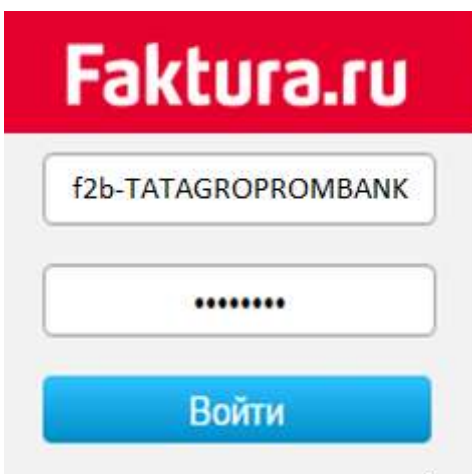

- необходимо ввести логин и пароль, присланный в SMS-сообщении.

8) Для дальнейшей работы необходимо заменить временный пароль, выданный Банком, на новый пароль.

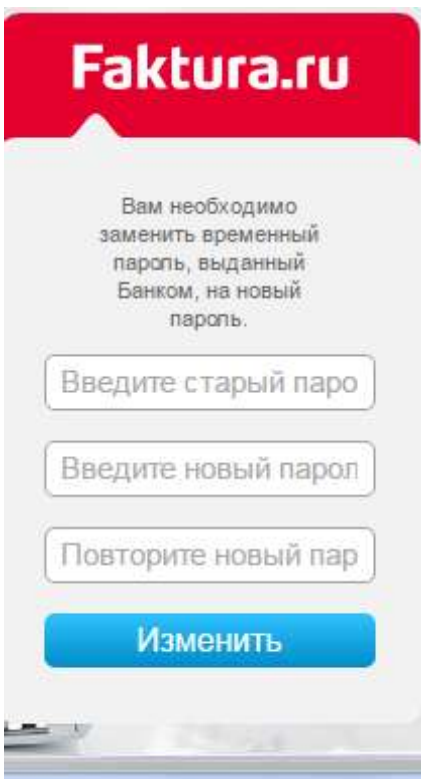

*Контактный телефон для консультаций: (843) 528-08-20, доб.92-52 или 92-46*